# Yatay Uyarlama Geliştirme

### Proje oluşturulur : [Proje oluşturma](http://docs.logo.com.tr/public/lcu/uyarlama-araclari/baslangic/proje-olusturma)

### Örnek Business Object Oluşturma

Oluşturulan iş nesnelerinin DevExpress.Persistent.BaseImpl.BaseObject ten türetilmesi gerekir.

İş nesnesi aşağıdaki şekilde BusinessObject dizini altında oluşturulmalıdır.

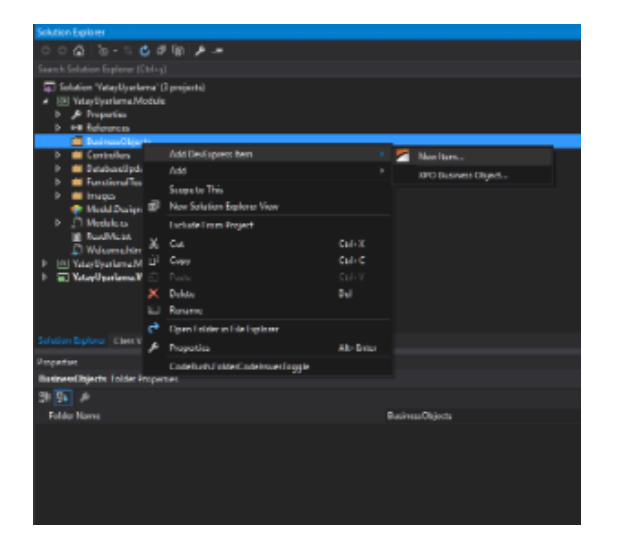

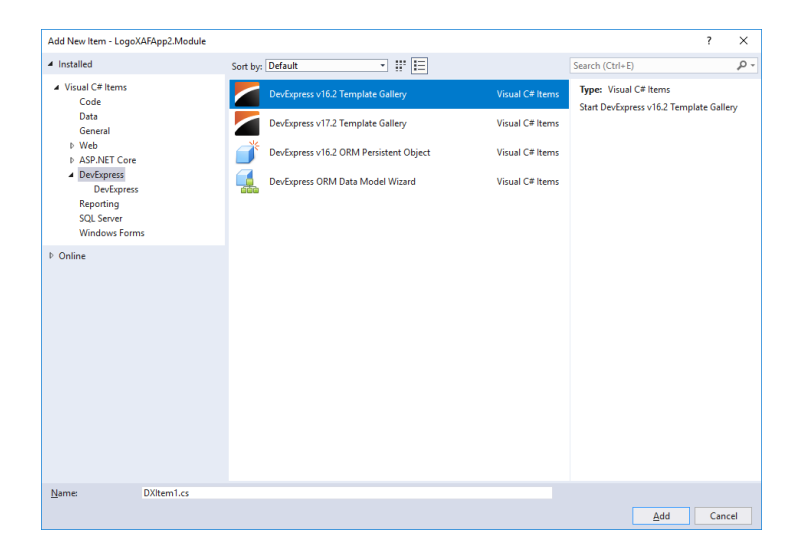

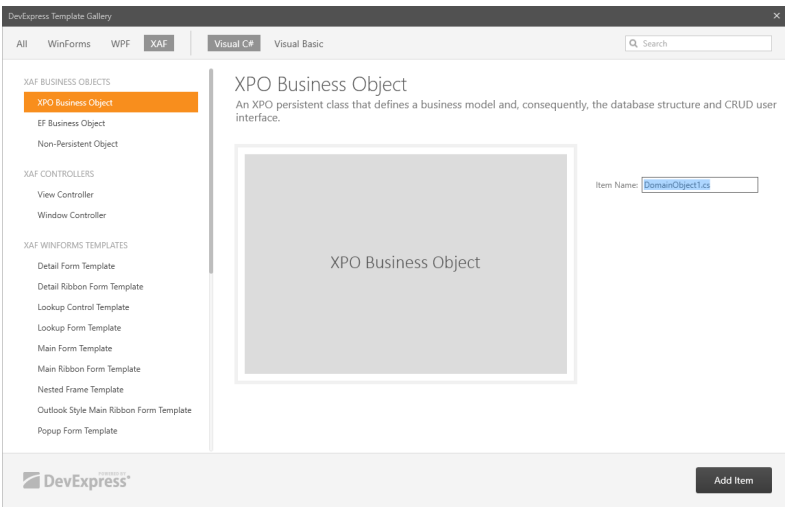

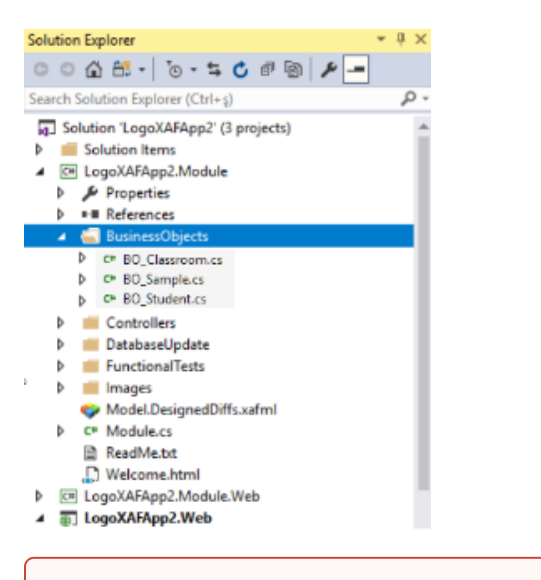

Üretilen uyarlama iş nesnelerinin BaseObject'ten türemiş olması gerekir.

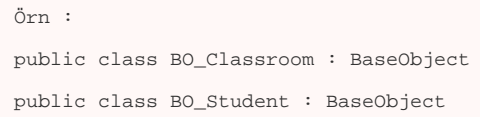

## İş Nesnelerinin Tablo Görünümleri

VT görünümünü aşağıdaki görüntüden inceleyebilirsiniz.

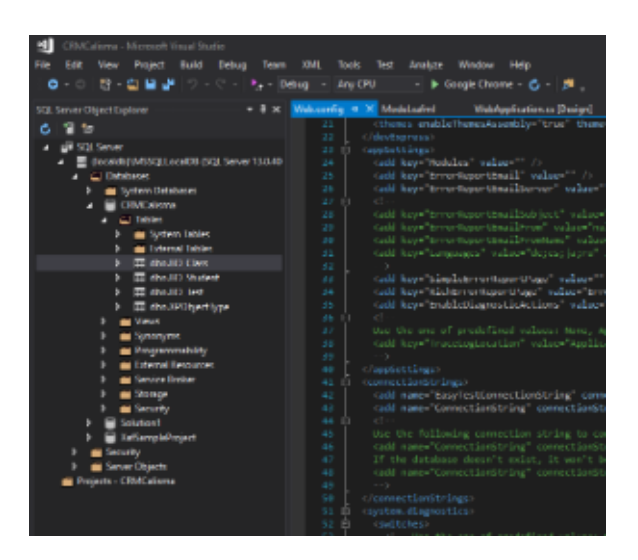

## Web Uygulaması Olarak Çalıştırma

Uygulamayı Logo CRM e eklemeden önce çalıştırıp CRUD işlemlerini test edebiliriz. Artık Logo CRM'e eklenmeye hazır bir uyarlamamız var.

sadece Proje.Module.dll dosyasını logoCRM/bin dizini altına taşıyacağız.

## DB Updater Güncellemesi

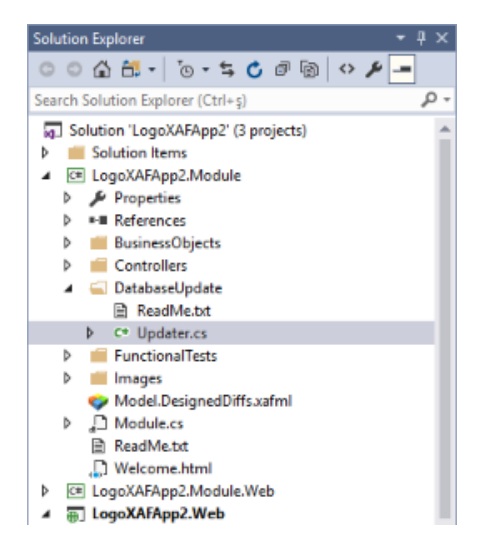

Proje oluşturma sırasında seçilen kimlik doğrulama (authentication) mekanizmasına göre burada otomatik kod üretilir.

Kimlik denetimi Proje Logo CRM tarafından yapılacağı için kodun aşağıdaki şekilde olması gerekir.

```
Updater.cs
namespace LogoXAFApp2.Module.DatabaseUpdate {
    // For more typical usage scenarios, be sure to check out https://documentation.devexpress.com
/eXpressAppFramework/clsDevExpressExpressAppUpdatingModuleUpdatertopic.aspx
    public class Updater : ModuleUpdater {
        public Updater(IObjectSpace objectSpace, Version currentDBVersion) :
            base(objectSpace, currentDBVersion) {
 }
        public override void UpdateDatabaseAfterUpdateSchema() {
            base.UpdateDatabaseAfterUpdateSchema();
 }
        public override void UpdateDatabaseBeforeUpdateSchema() {
            base.UpdateDatabaseBeforeUpdateSchema();
 }
    }
}
```
## Otomatik Deploy Tanımı

Sadece proje. Module çıktısı kullanılacaktır. Üretilen dll elle ya da aşağıdaki gibi otomatik olarak hedef dizine kopyalabilir.

#### Post Built Kod Örneği

```
xcopy /y $(ProjectDir)bin\release\$(SolutionName).Module.dll [Logo CRM Dizini]\bin
```
Örnein

```
xcopy /y $(ProjectDir)bin\release\$(SolutionName).Module.dll C:\LogoCRM\bin
xcopy /y $(ProjectDir)bin\debug\$(SolutionName).Module.dll C:\LogoCRM\bin
xcopy /y $(ProjectDir)my_file.ini $(ProjectDir)$(OutDir)
```
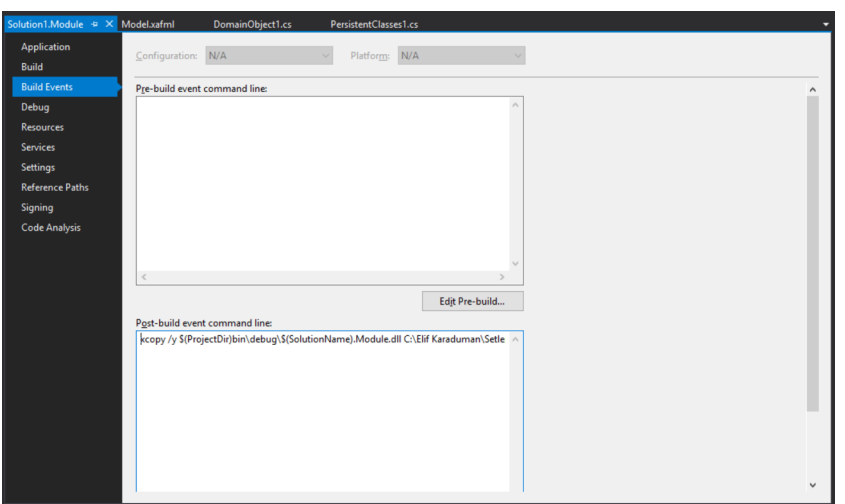

[Diğer makrolar için ...](https://msdn.microsoft.com/en-us/library/c02as0cs.aspx)

## Logo CRM de Uyarlama Modül Tanımı

dll adını logo CRM kök dizini altında web.config içinde appsetting altında Module values olarak kaydedilir.

web.config dosyasına uyarlama projesinin adı dll olmadan values alanına yazılmalı.

Örn: Proje.Module.dll için Proje.Module yazılmalı

<add key="Modules" value="Proje.Module" />

#### crm web.config

```
<appSettings>
    <add key="Modules" value="....." />
    <add key="ErrorReportEmail" value="" />
    <add key="ErrorReportEmailServer" value="" />
    <add key="SimpleErrorReportPage" value="" />
    <add key="RichErrorReportPage" value="Error.aspx" />
    <add key="EnableDiagnosticActions" value="False" />
    <add key="Languages" value="en-US;tr-TR" />
  </appSettings>
```
Proje.Module build alınır LogoCrm\bin dizini altına dll otomatik ya da elle kopyalanır.

#### Logo CRM Model Editör

Ürün Model Editöründen Uyarlama Ekranları Navigation bölümünde tanımlanmalı.

ModelEditör klasöründeki ModelEditor.bat dosyası çalıştırılmalı.

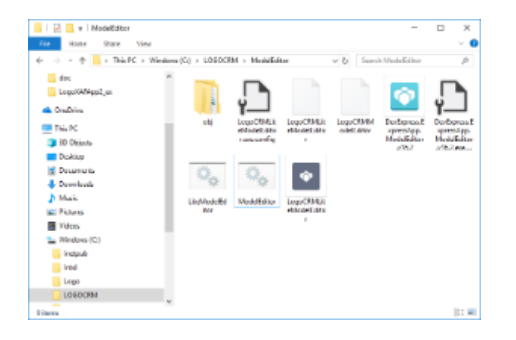

ListView ler Logo CRM navigation'a eklenir.

NavigationItems altında Items üzerinde Add/NavigationItem diyerek yeni bir NavigationItem eklenir.

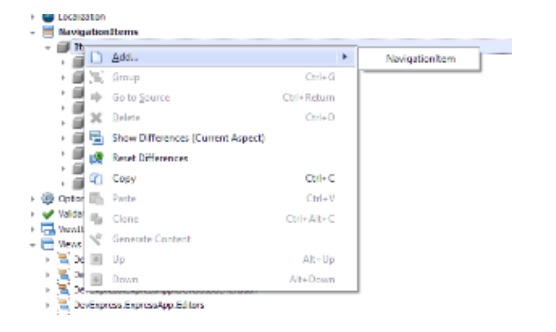

View alanında oluşturduğumuz BusinessObject'in ListView'i seçilir.

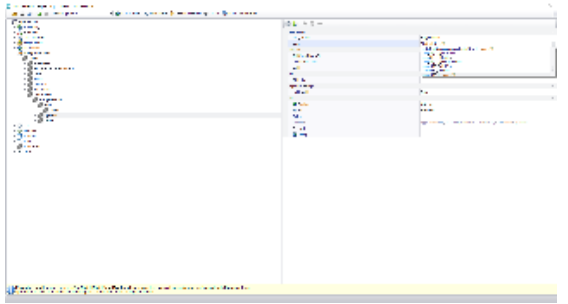

## IIS Tekrar Başlatma

Uyarlamanın Logo CRM de görebilmeniz için IIS ten restart yapmanız gerekir.

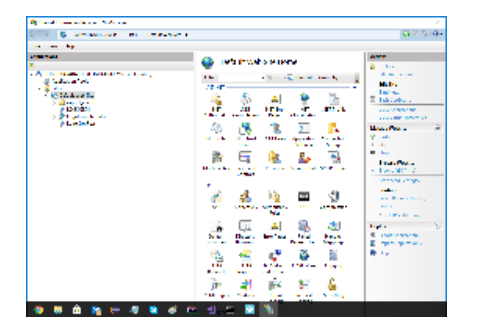

## Logo CRM Login

Aşağıdaki gibi ilk uyarlama projemizi Logo CRM uygulaması içerisinde görebiliriz.

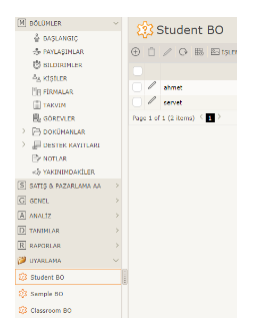